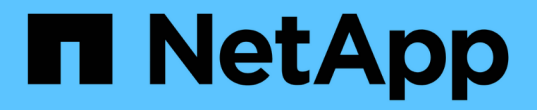

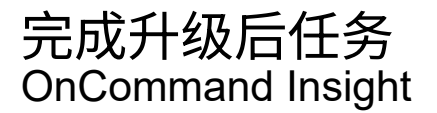

NetApp April 01, 2024

This PDF was generated from https://docs.netapp.com/zh-cn/oncommand-insight/installwindows/installing-data-source-patches.html on April 01, 2024. Always check docs.netapp.com for the latest.

# 目录

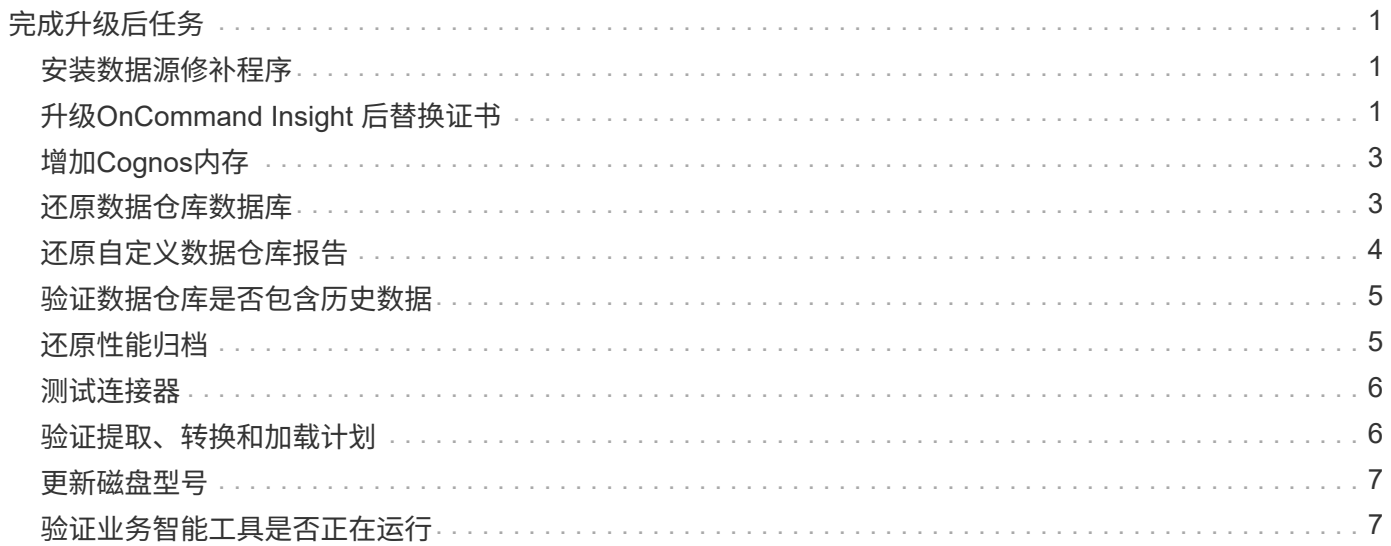

# <span id="page-2-0"></span>完成升级后任务

升级到最新版本的Insight后、您必须完成其他任务。

# <span id="page-2-1"></span>安装数据源修补程序

如果适用、您应安装可用于数据源的最新修补程序、以利用最新功能和增强功能。上传数 据源修补程序后、您可以将其安装在同一类型的所有数据源上。

开始之前

您必须已联系技术支持并获得 .zip 此文件通过向数据源修补程序提供要升级的版本和要升级到的版本来提供最 新的数据源修补程序。

#### 步骤

- 1. 将修补程序文件放在Insight服务器上。
- 2. 在Insight工具栏上、单击\*管理\*。
- 3. 单击\*修补程序\*。
- 4. 从"Actions"按钮中、选择\*应用修补程序\*。
- 5. 在\*应用数据源修补程序\*对话框中、单击\*浏览\*以查找上传的修补程序文件。
- 6. 查看\*修补程序名称\*、问题描述 **\***和**\***受影响的数据源类型。
- 7. 如果选定的修补程序正确无误、请单击\*应用修补程序\*。

同一类型的所有数据源都会使用此修补程序进行更新。添加数据源时、Insight会自动强制重新启动采集。发 现包括检测网络拓扑的变化、包括添加或删除节点或接口。

8. 要手动强制执行发现过程、请单击数据源旁边的\*数据源\*、然后单击数据源旁边的\*再次轮询\*、以强制其立 即收集数据。

如果数据源已在采集过程中、Insight将忽略再次轮询请求。

# <span id="page-2-2"></span>升级**OnCommand Insight** 后替换证书

升级后打开OnCommand Insight Web UI会导致证书警告。显示此警告消息的原因是、升 级后没有有效的自签名证书。为了防止将来显示此警告消息、您可以安装有效的自签名证 书以替换原始证书。

开始之前

您的系统必须满足最低加密位级别(1024位)。

#### 关于此任务

证书警告不会影响系统的可用性。在消息提示符处、您可以指示您了解风险、然后继续使用Insight。

#### 步骤

1. 列出密钥库的内容: C:\Program Files\SANscreen\java64\bin>keytool.exe -list -v -keystore "c:\Program Files\SANscreen\wildfly\standalone\configuration\server.keystore"

当系统提示您输入密码时、输入 changeit。

密钥库中应至少有一个证书、 ssl certificate。

- 2. 删除 ssl certificate: keytool -delete -alias ssl certificate -keystore c:\ProgramFiles\SANscreen\wildfly\standalone\configuration\server.keystore
- 3. 生成新密钥: keytool -genkey -alias OCI.hostname.com -keyalg RSA -keysize 2048 -keystore

"c:\ProgramFiles\SANscreen\wildfly\standalone\configuration\server.keystore"

- a. 当系统提示您输入名字和姓氏时、请输入要使用的完全限定域名(FQDN)。
- b. 提供有关您的组织和组织结构的以下信息:
	- 国家/地区:您所在国家/地区的双字母ISO缩写(例如、US)
	- 州或省:您的组织总部所在州或省的名称(例如、马萨诸塞州)
	- Locality:您的组织总部所在城市的名称(例如、沃尔瑟姆)
	- •组织名称: 拥有域名的组织的名称(例如、NetApp)
	- 组织单位名称: 要使用证书的部门或组的名称(例如、支持)
	- 域名/公用名:用于服务器DNS查找的FQDN (例如www.example.com)系统将使用类似于以下内容的 信息进行响应: Is CN=www.example.com, OU=support, O=NetApp, L=Waltham, ST=MA, C=US correct?
- c. 输入 … Yes 公用名(Common Name、CN)等于FQDN时。
- d. 当系统提示您输入密钥密码时、输入密码或按Enter键以使用现有密钥库密码。
- 4. 生成证书请求文件: keytool -certreq -alias localhost -keystore "c:\Program Files\SANscreen\wildfly\standalone\configuration\server.keystore" -file c:\localhost.csr

。 c:\localhost.csr file是新生成的证书请求文件。

5. 提交 c:\localhost.csr 提交给证书颁发机构(CA)进行审批。

证书请求文件获得批准后、您希望证书在中返回给您 .der 格式。此文件可能会以返回、也可能不会以返回 .der 文件默认文件格式为 .cer 适用于Microsoft CA服务。

6. 导入批准的证书: keytool -importcert -alias localhost -file c:\localhost2.DER -keystore "c:\Program Files\SANscreen\wildfly\standalone\configuration\server.keystore"

a. 当系统提示您输入密码时、输入密钥库密码。

系统将显示以下消息: Certificate reply was installed in keystore

7. 重新启动SANscreen 服务器服务。

结果

Web浏览器不再报告证书警告。

# <span id="page-4-0"></span>增加**Cognos**内存

在还原数据仓库数据库之前、您应将Cognos的Java分配从768 MB增加到2048 MB、以缩 短报告生成时间。

#### 步骤

- 1. 以管理员身份在数据仓库服务器上打开命令提示符窗口。
- 2. 导航到 disk drive:\install directory\SANscreen\cognos\c10\_64\bin64 目录。
- 3. 键入以下命令: cogconfigw

此时将显示"IBM Cognos Configuration"窗口。

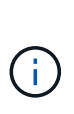

IBM Cognos Configuration快捷方式应用程序指向 disk drive:\Program Files\SANscreen\cognos\c10\_64\bin64\cognosconfigw.bat。如果Insight安装在 默认的Program Files (空间介于)目录中、而不是ProgramFiles (无空间)目录中、则会显示 .bat 文件将不起作用。如果发生这种情况、请右键单击应用程序快捷方式并进行更改 cognosconfigw.bat to cognosconfig.exe 以修复快捷方式。

- 4. 从左侧导航窗格中、展开\*环境\*、展开\* IBM Cognos services\*、然后单击\* IBM Cognos\*。
- 5. 为Tomcat选择\*最大内存(以MB为单位)\*、并将768 MB更改为2048 MB。
- 6. 在IBM Cognos Configuration工具栏上、单击 || (保存)。

此时将显示一条信息性消息、告知您Cognos正在执行的任务。

- 7. 单击 \* 关闭 \* 。
- 8. 在IBM Cognos Configuration工具栏上、单击 ■(停止)。
- 9. 在IBM Cognos Configuration工具栏上、单击 ▶(启动)。

# <span id="page-4-1"></span>还原数据仓库数据库

备份数据仓库数据库时、数据仓库会创建 .zip 您可以稍后用于还原同一数据库的文件。

#### 关于此任务

还原数据仓库数据库时、您也可以从备份还原用户帐户信息。数据仓库报告引擎在仅限数据仓库的安装中使用用 户管理表。

#### 步骤

- 1. 登录到数据仓库门户、网址为 https://fqdn/dwh。
- 2. 从左侧导航窗格中、单击\*备份/还原\*。
- 3. 在\*还原数据库和报告\*部分中、单击\*浏览\*并找到 .zip 保存数据仓库备份的文件。
- 4. 最好选择以下两个选项:
	- 还原数据库

包括数据仓库设置、数据集市、连接和用户帐户信息。

◦ 还原报告

包括自定义报告、预先设计的报告、对预先设计的报告所做的更改以及在Reporting Connection中所做的 报告设置。

5. 单击 \* 还原 \* 。

请勿离开还原状态。否则、还原状态将不再显示、并且还原操作完成后、您不会收到任何指示。

6. 要检查升级过程、请查看 dwh\_upgrade.log 文件、位于以下位置: <install directory>\SANscreen\wildfly\standalone\log。

还原过程完成后、\*还原\*按钮正下方会显示一条消息。如果还原过程成功、则此消息将指示成功。如果还原 过程失败、则此消息会指示对失败进行发生原因 处理时发生的特定异常。在这种情况下、请联系技术支持并 为其提供 dwh\_upgrade.log 文件如果发生异常且还原操作失败、则会自动重置原始数据库。

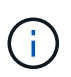

如果还原操作失败并显示"`failed upgrading Cognos content store`"消息、请还原数据仓库数 据库而不显示其报告(仅限数据库)、并使用XML报告备份导入报告。

# <span id="page-5-0"></span>还原自定义数据仓库报告

如果适用、您可以手动还原在升级之前备份的任何自定义报告;但是、只有在报告已损坏 时才需要执行此操作。

#### 步骤

- 1. 使用文本编辑器打开报告、然后选择并复制其内容。
- 2. 登录到报告门户、网址为 https://fqdn/reporting。
- 3. 在数据仓库工具栏上、单击 ||| 打开Insight报告门户。
- 4. 从启动菜单中、选择\*报告工作室\*。

5. 选择任何软件包。

此时将显示Report Studio。

- 6. 单击\*新建\*。
- 7. 选择\*列表\*。
- 8. 从工具菜单中、选择\*从剪贴板打开报告\*。

此时将显示\*从剪贴板打开报告\*对话框。

- 9. 从文件菜单中、选择\*另存为\*并将报告保存到自定义报告文件夹。
- 10. 打开报告以验证是否已导入报告。

对每个报告重复此任务。

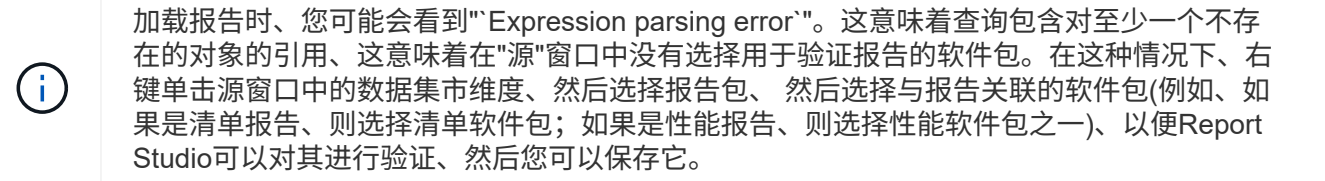

# <span id="page-6-0"></span>验证数据仓库是否包含历史数据

还原自定义报告后、您应通过查看自定义报告来验证数据仓库是否正在收集历史数据。

#### 步骤

- 1. 登录到数据仓库门户、网址为 https://fqdn/dwh。
- 2. 在数据仓库工具栏上、单击 | 打开Insight报告门户并登录。
- 3. 打开包含自定义报告的文件夹(例如、自定义报告)。
- 4. 单击 ▶ 打开此报告的输出格式选项。
- 5. 选择所需选项并单击\*运行\*、以确保这些选项已填充存储、计算和交换机历史数据。

## <span id="page-6-1"></span>还原性能归档

对于执行性能归档的系统、升级过程只会还原7天的归档数据。您可以在完成升级后还原其 余归档数据。

#### 关于此任务

要还原性能归档、请执行以下步骤。

#### 步骤

- 1. 在工具栏上、单击\*管理\*>\*故障排除\*
- 2. 在还原部分的\*加载性能归档\*下、单击\*加载\*。

归档加载在后台处理。加载完整归档可能需要很长时间、因为每天的归档性能数据都会填充到Insight中。归 档加载的状态将显示在此页面的归档部分中。

### <span id="page-7-0"></span>测试连接器

升级后、您需要测试连接器、以确保已从OnCommand Insight 数据仓库连接 到OnCommand Insight 服务器。

#### 步骤

- 1. 登录到数据仓库门户、网址为 https://fqdn/dwh。
- 2. 从左侧导航窗格中、单击\*连接器\*。
- 3. 选择第一个连接器。

此时将显示编辑连接器页面。

- 4. 单击 \* 测试 \* 。
- 5. 如果测试成功、请单击\*关闭\*;如果测试失败、请在\*名称\*字段中输入Insight服务器的名称、并在\*主机\*字段 中输入其IP地址、然后单击\*测试\*。
- 6. 在数据仓库与Insight服务器之间成功连接后、单击\*保存\*。

如果失败、请检查连接配置并确保Insight服务器没有任何问题。

7. 单击 \* 测试 \* 。

数据仓库会测试连接。

### <span id="page-7-1"></span>验证提取、转换和加载计划

升级后、您应确保提取、转换和加载(ETL)过程正在从OnCommand Insight 数据库中检索 数据、转换数据并将其保存到数据集市中。

#### 步骤

- 1. 登录到数据仓库门户、网址为 https://fqdn/dwh。
- 2. 从左侧导航窗格中、单击\*计划\*。
- 3. 单击\*编辑计划\*。
- 4. 从\*类型\*列表中选择\*每日\*或\*每周\*。

建议将ETL计划为每天运行一次。

5. 验证选定时间是否为要运行作业的时间。

这样可以确保构建作业自动运行。

6. 单击 \* 保存 \* 。

## <span id="page-8-0"></span>更新磁盘型号

升级后、您应该拥有任何更新的磁盘型号;但是、如果由于某种原因Insight无法发现新的 磁盘型号、您可以手动更新这些型号。

#### 开始之前

您必须已从技术支持获得 .zip 包含最新数据源修补程序的文件。

#### 步骤

- 1. 停止SANscreen Acq服务。
- 2. 导航到以下目录: <install directory>\SANscreen\wildfly\standalone\deployments\datasources.war。
- 3. 移动当前 diskmodels.jar 文件到其他位置。
- 4. 复制新的 diskmodels.jar 将文件保存到中 datasources.war 目录。
- 5. 启动SANscreen Acq服务。

# <span id="page-8-1"></span>验证业务智能工具是否正在运行

#### 如果适用、您应在升级后验证业务智能工具是否正在运行并检索数据。

验证BMC Atrium和ServiceNow等业务智能工具是否正在运行且能够检索数据。其中包括利用REST的BMC连接 器和解决方案。

#### 版权信息

版权所有 © 2024 NetApp, Inc.。保留所有权利。中国印刷。未经版权所有者事先书面许可,本文档中受版权保 护的任何部分不得以任何形式或通过任何手段(图片、电子或机械方式,包括影印、录音、录像或存储在电子检 索系统中)进行复制。

从受版权保护的 NetApp 资料派生的软件受以下许可和免责声明的约束:

本软件由 NetApp 按"原样"提供,不含任何明示或暗示担保,包括但不限于适销性以及针对特定用途的适用性的 隐含担保,特此声明不承担任何责任。在任何情况下,对于因使用本软件而以任何方式造成的任何直接性、间接 性、偶然性、特殊性、惩罚性或后果性损失(包括但不限于购买替代商品或服务;使用、数据或利润方面的损失 ;或者业务中断),无论原因如何以及基于何种责任理论,无论出于合同、严格责任或侵权行为(包括疏忽或其 他行为),NetApp 均不承担责任,即使已被告知存在上述损失的可能性。

NetApp 保留在不另行通知的情况下随时对本文档所述的任何产品进行更改的权利。除非 NetApp 以书面形式明 确同意,否则 NetApp 不承担因使用本文档所述产品而产生的任何责任或义务。使用或购买本产品不表示获得 NetApp 的任何专利权、商标权或任何其他知识产权许可。

本手册中描述的产品可能受一项或多项美国专利、外国专利或正在申请的专利的保护。

有限权利说明:政府使用、复制或公开本文档受 DFARS 252.227-7013(2014 年 2 月)和 FAR 52.227-19 (2007 年 12 月)中"技术数据权利 — 非商用"条款第 (b)(3) 条规定的限制条件的约束。

本文档中所含数据与商业产品和/或商业服务(定义见 FAR 2.101)相关,属于 NetApp, Inc. 的专有信息。根据 本协议提供的所有 NetApp 技术数据和计算机软件具有商业性质,并完全由私人出资开发。 美国政府对这些数 据的使用权具有非排他性、全球性、受限且不可撤销的许可,该许可既不可转让,也不可再许可,但仅限在与交 付数据所依据的美国政府合同有关且受合同支持的情况下使用。除本文档规定的情形外,未经 NetApp, Inc. 事先 书面批准,不得使用、披露、复制、修改、操作或显示这些数据。美国政府对国防部的授权仅限于 DFARS 的第 252.227-7015(b)(2014 年 2 月)条款中明确的权利。

商标信息

NetApp、NetApp 标识和 <http://www.netapp.com/TM> 上所列的商标是 NetApp, Inc. 的商标。其他公司和产品名 称可能是其各自所有者的商标。